## *Minčių žemėlapių* kūrimo priemonė "Coggle.it"

Populiari nemokama *Minčių žemėlapių* kūrimo priemonė "Coggle.it" (žr. [https://coggle.it/\)](https://coggle.it/): Mąstymo *žemėlapis* plačiai naudojamas ugdymo(si) tikslais. *Mąstymo kortelės* naudojamos mokantis kalbų, rašant darbus. Mokiniai taip pat gali rengti projektus, pristatymus, naudoti *mąstymo korteles*.

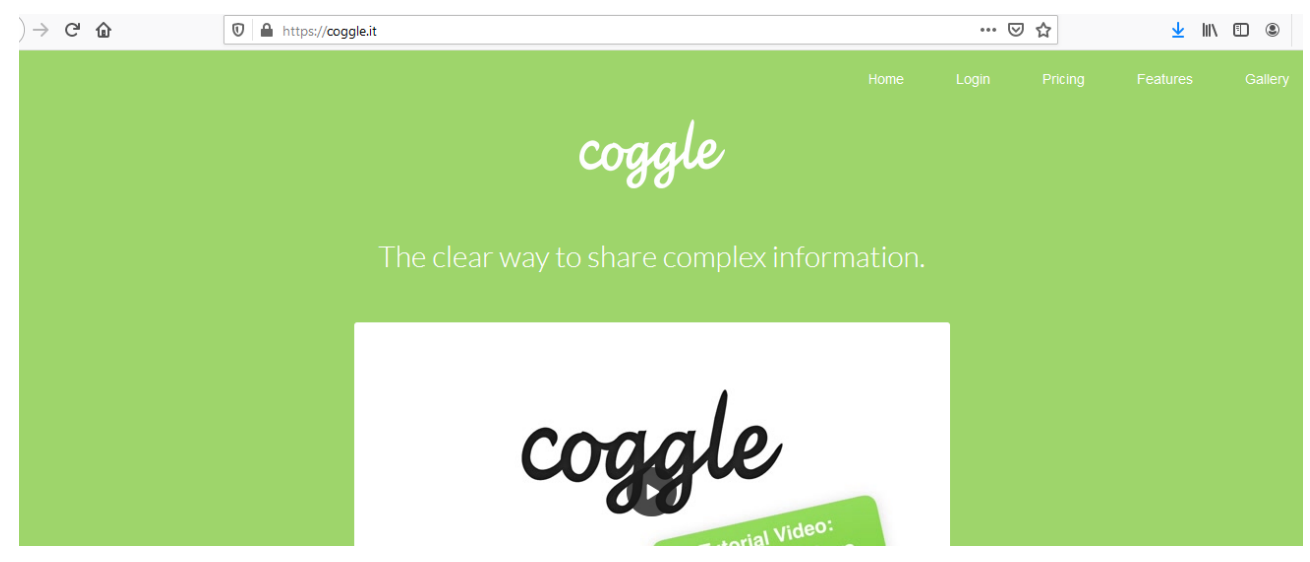

Prisijungiama naršyklėje "Google Chrome", naudojantis pašto dėžutės "Gmail" arba "Microsoft" paskyra. Jokios kitos registracijos nereikia.

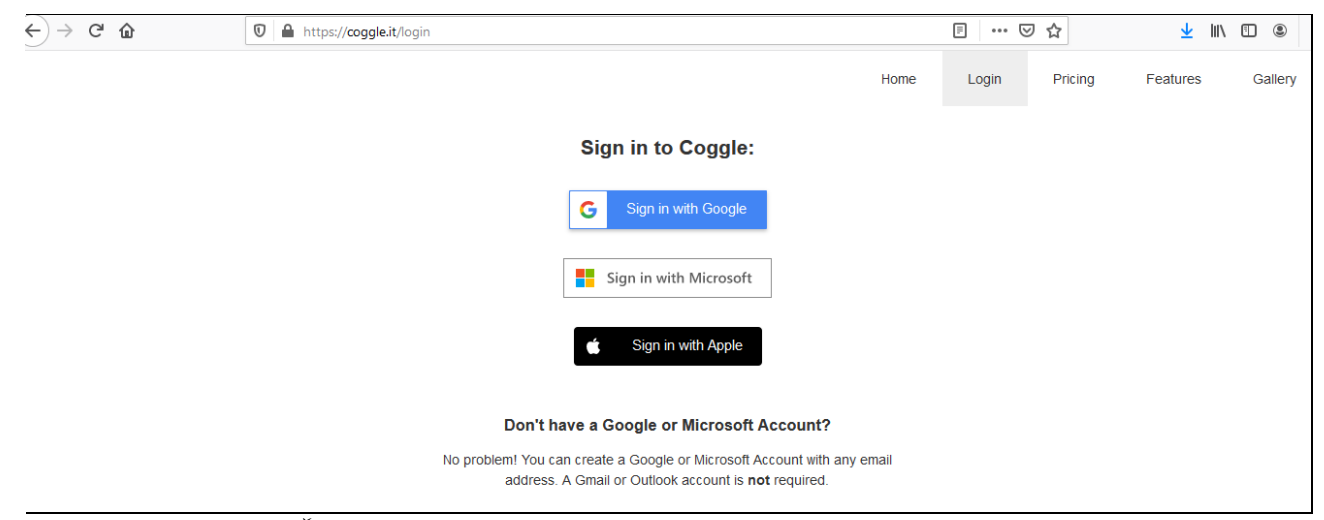

Pasirenkama kortelė *Švietimas / Mokslas* (Education).

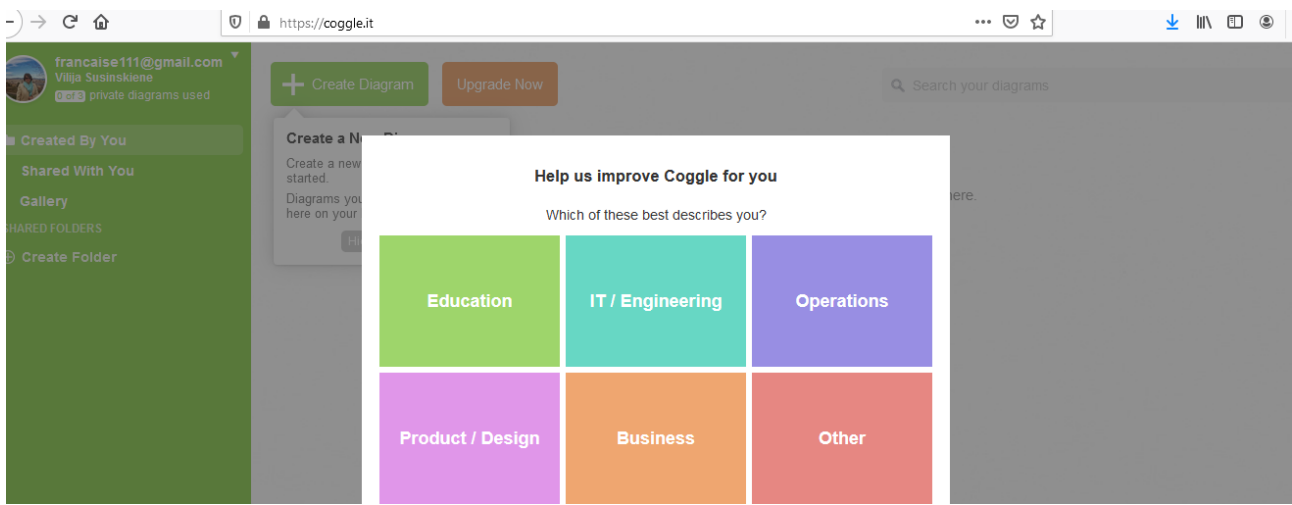

Spaudžiate kortelės *Kurti diagramą* mygtuką (Create diagram).

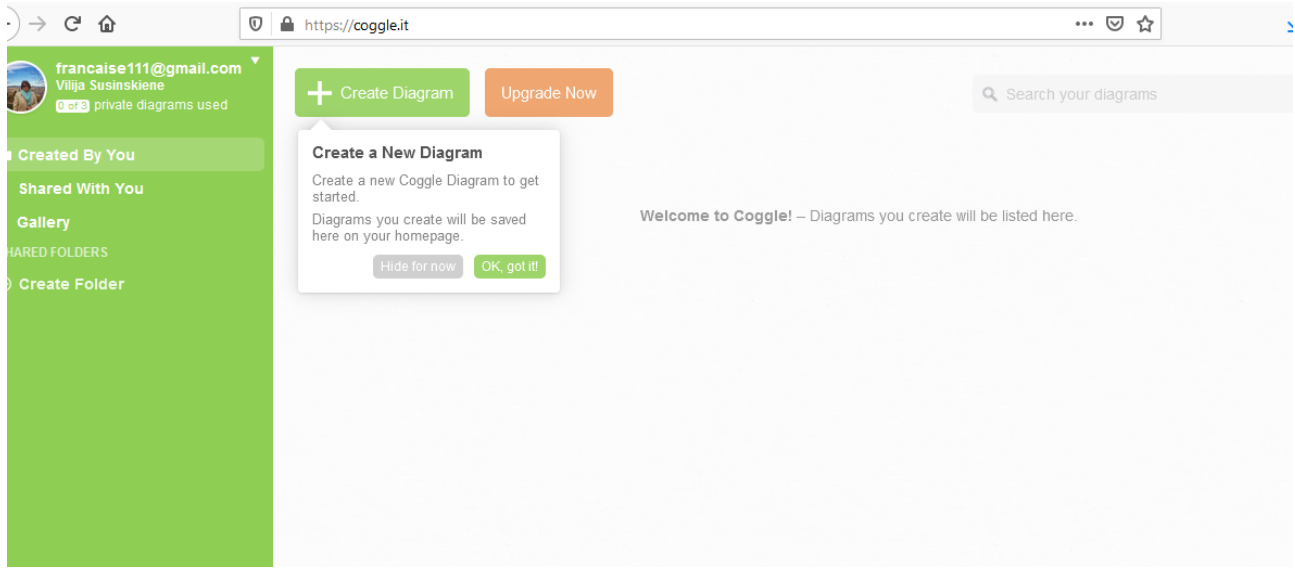

Galima valdyti žmonių, su kuriais norite bendrauti ar dirbti, srautą. Spauskite piktogramos *Dirbti su...* (Work With Others) piktogramos mygtuką.

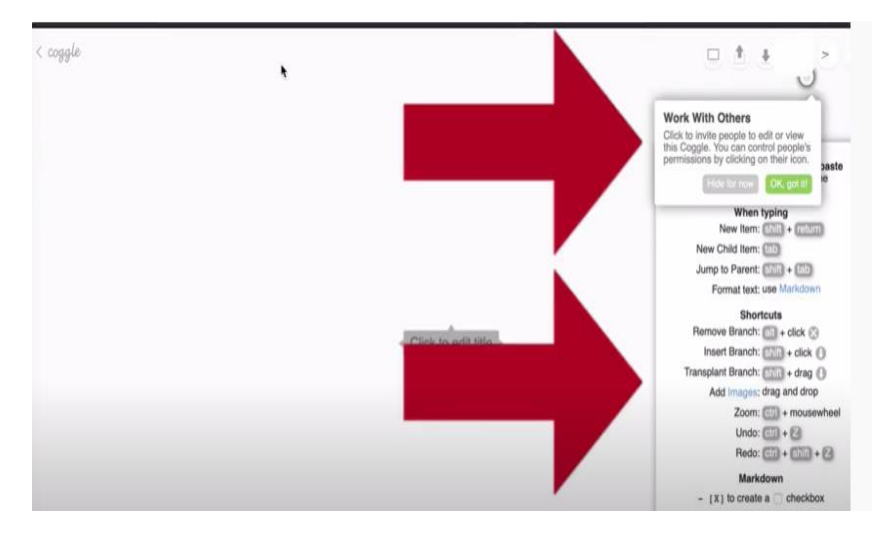

Centre iškyla Jūsų *Minčių žemėlapio* (MŽ) *Pavadinimo* (The Plan) langas. Įrašote pavadinimą, o naudodami paveikslo dešinėje (apačioje) esantį lango ženklelio mygtuką, galite išplėsti ar sumažinti pavadinimo kraštus.

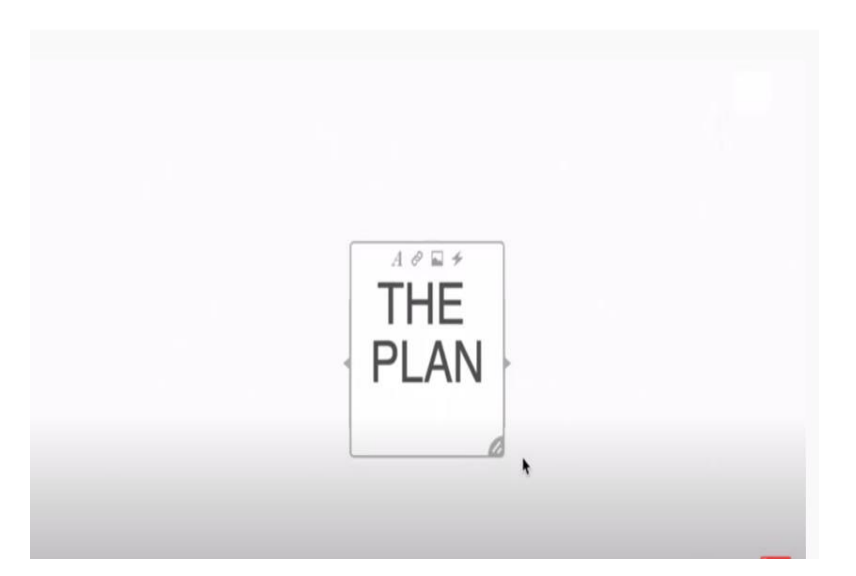

Iškylančiojo Pavadinimo (The Plan) lango viršuje spustelėkite "žaibo" piktogramą ir pridėkite MŽ kūrimo priemones.

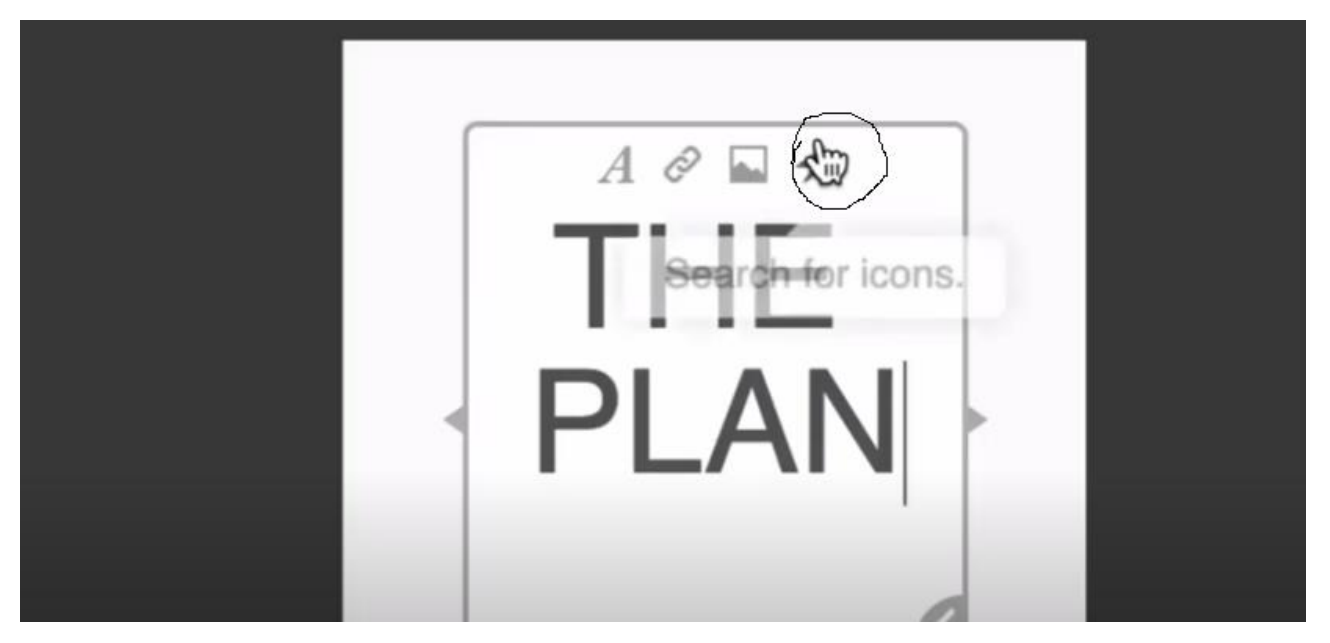

Atvertoje parinkčių juostoje renkatės piktogramą *naudoti* (recycle). Ženklelis *naudoti* (recycle) iškils *Pavadinimo* (The Plan) laukelyje.

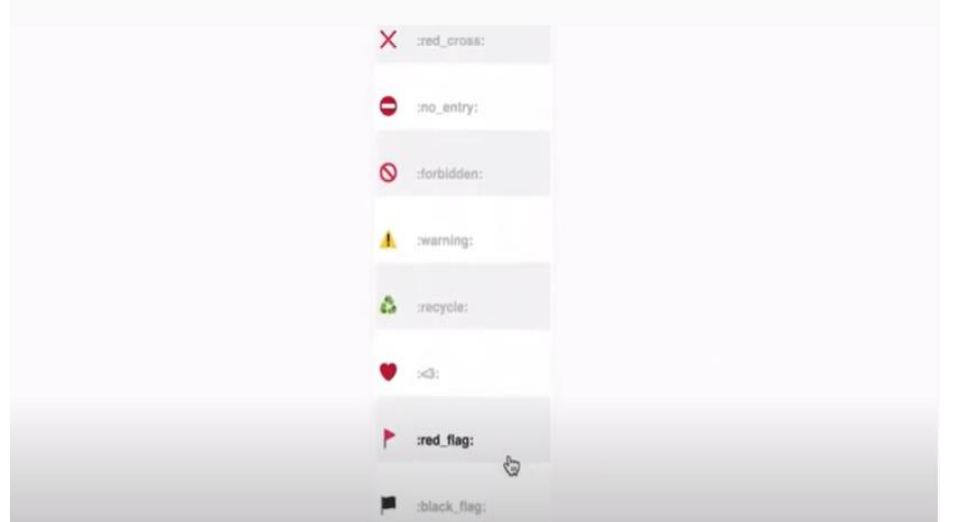

Spustelėjus pelės klavišą arba mygtuką keturiose *Pavadinimo* (The Plan) kvadrato pusėse atveriamas pliuso (+) ženklas, tokiu būdu pridedamos atskiros žemėlapio linijos.

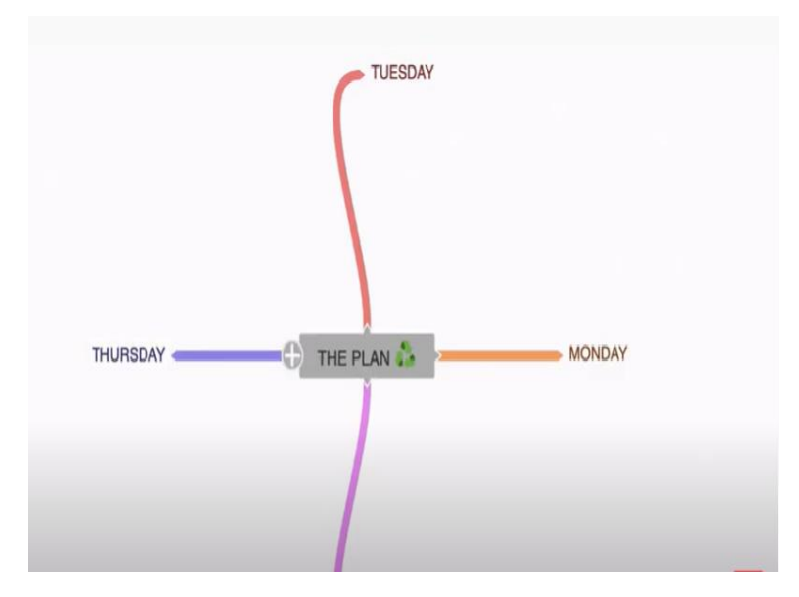

Jei reikia daugiau žemėlapio linijų, *Pavadinimo* (The Plan) kvadrato lange spustelėkite pliuso (+) ženklo mygtuką, atveriamas pasirinkimų ratas, tokiu būdu pridedama papildomų žemėlapio linijų.

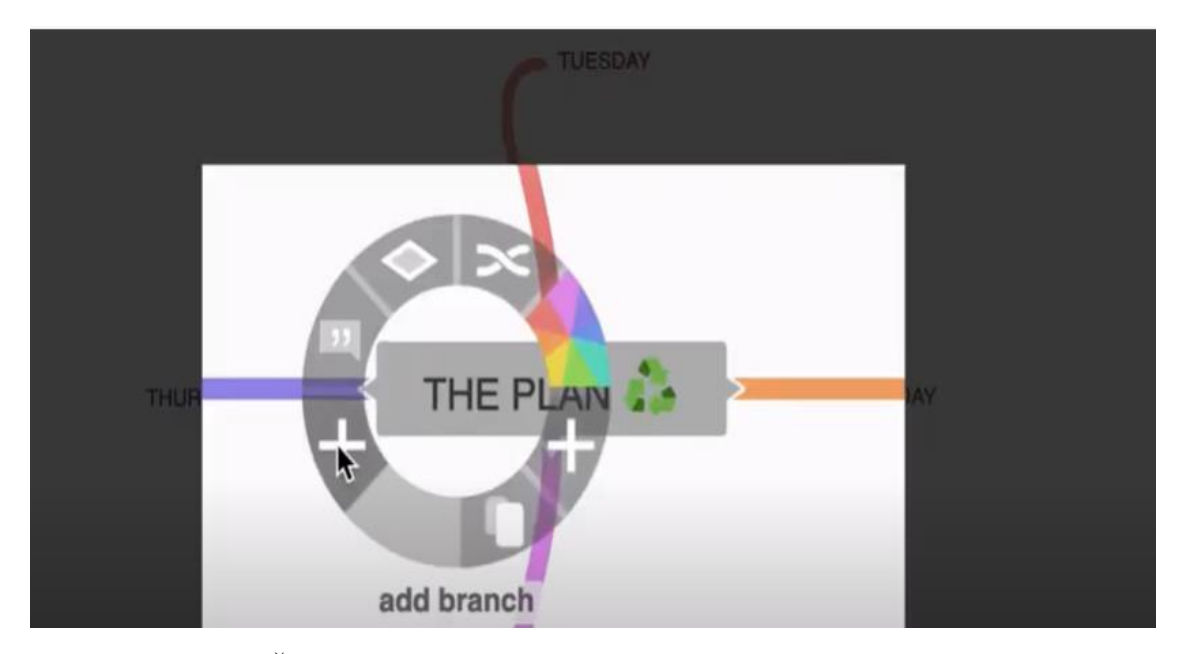

Norėdami, kad MŽ būtų aiškus, suprantamas ir lengvai skaitomas, spustelėkite pelės klavišą ar mygtuką, galite žemėlapio linijų padėtį modeliuoti pagal poreikį.

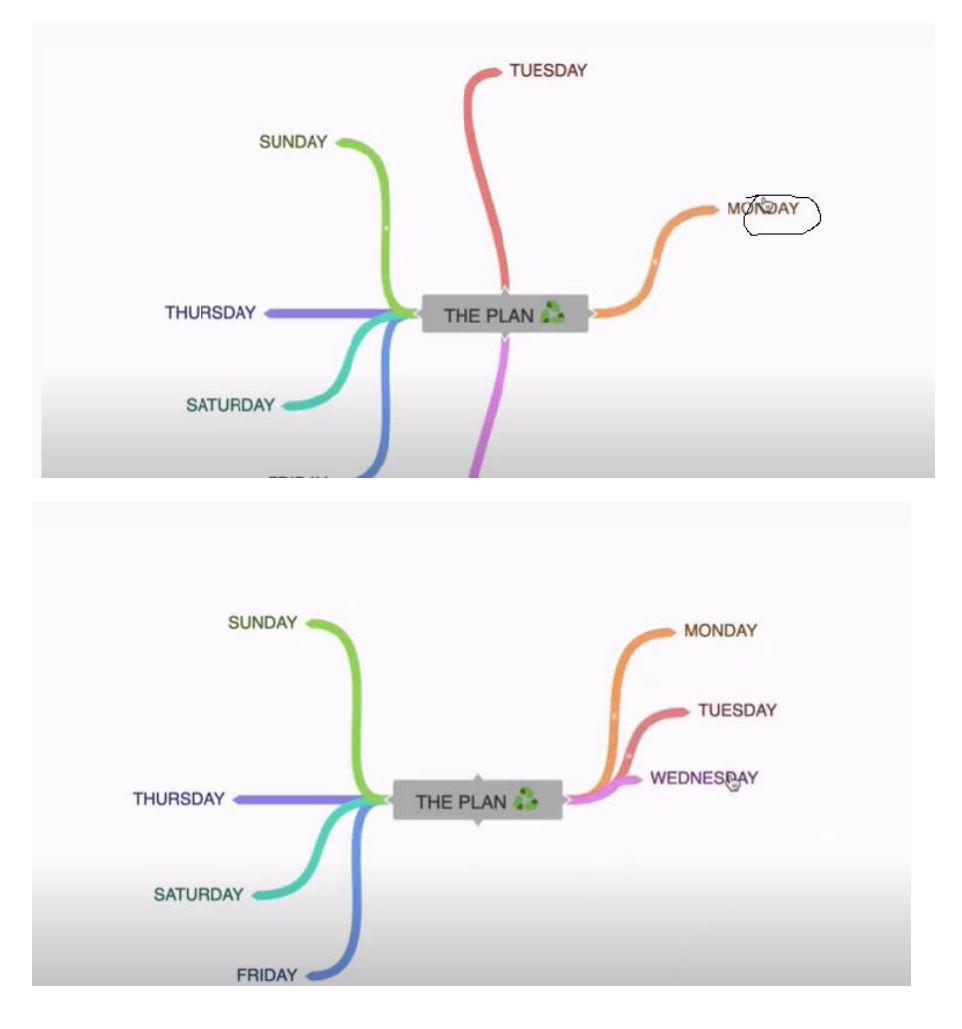

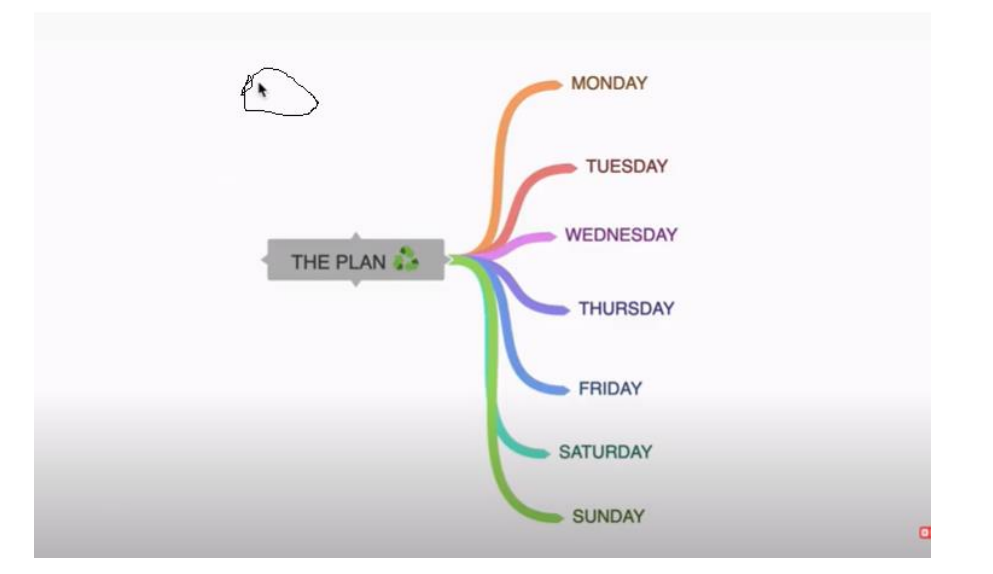

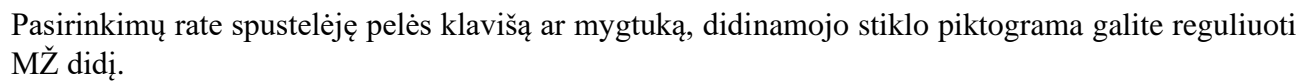

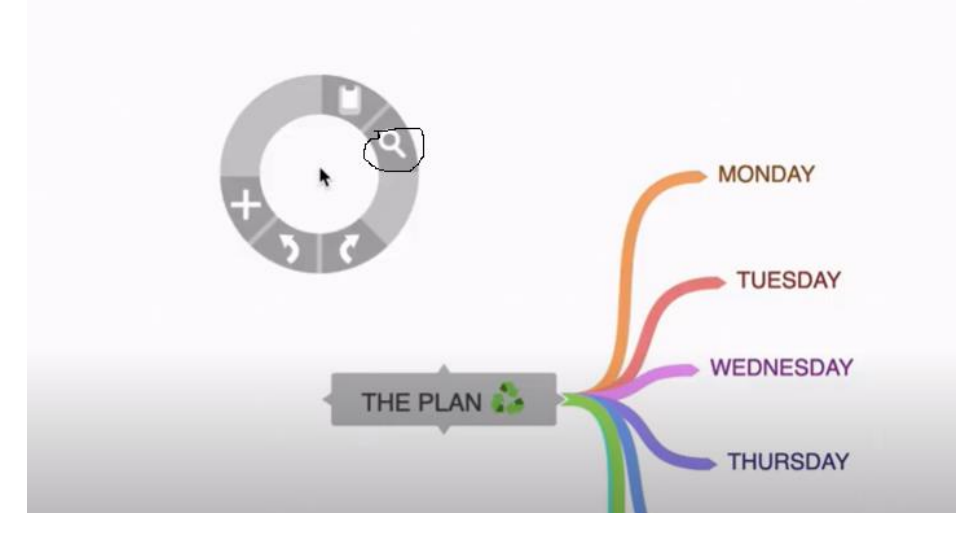

Pasirinkta linija tęsiama arba įterpiama nauja, kai spustelimas pliuso (+) ženklas pelės klavišu ar mygtuku.

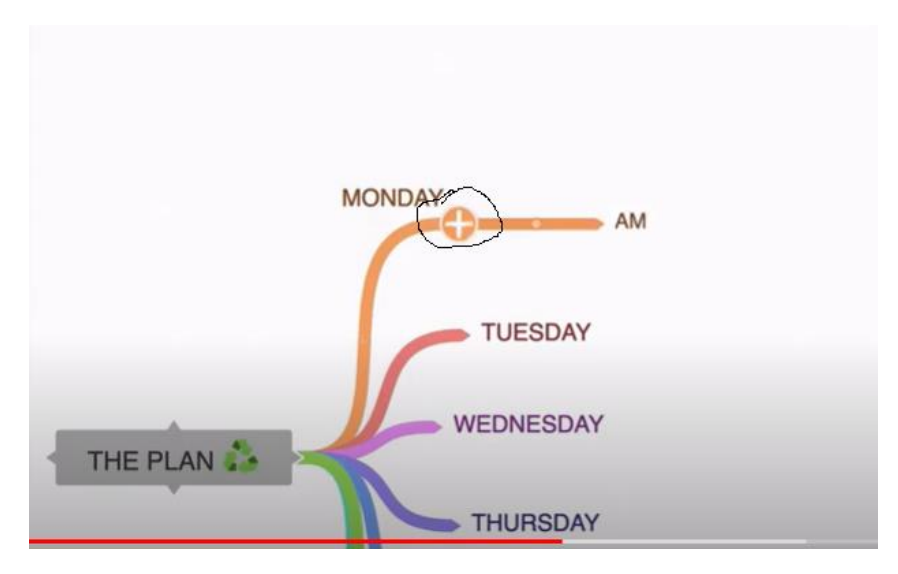

Jei vis dėlto nusprendžiate, kad žemėlapio linijos tęsimas netinka ir norite šio veiksmo atsisakyti – spaudžiate klaviatūros valdymo klavišą (CTRL) ir atverto minuso ženklo piktogramos mygtuku nereikalingos linijos dalies atsisakote.

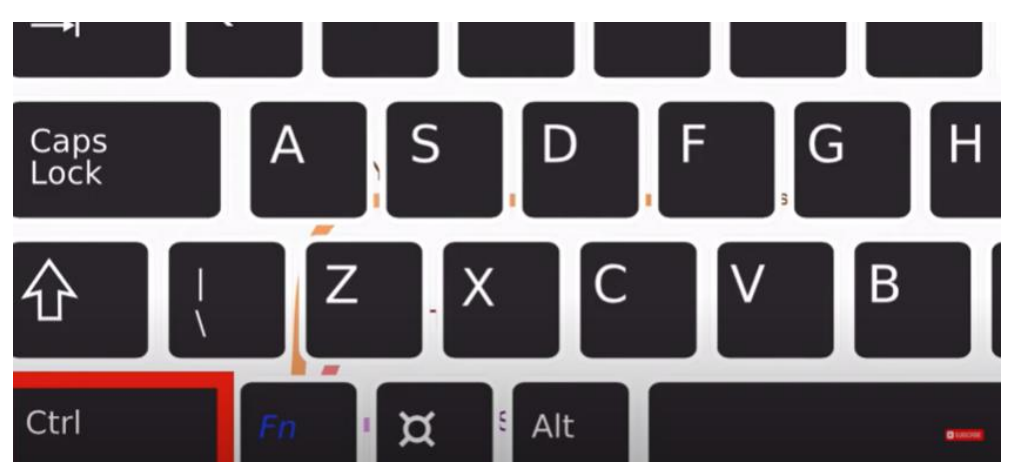

Spalvas *Minčių žemėlapiui* parinkite spustelėję pelės klavišą ar mygtuką, skirtą rinktis spalvų piktogramą.

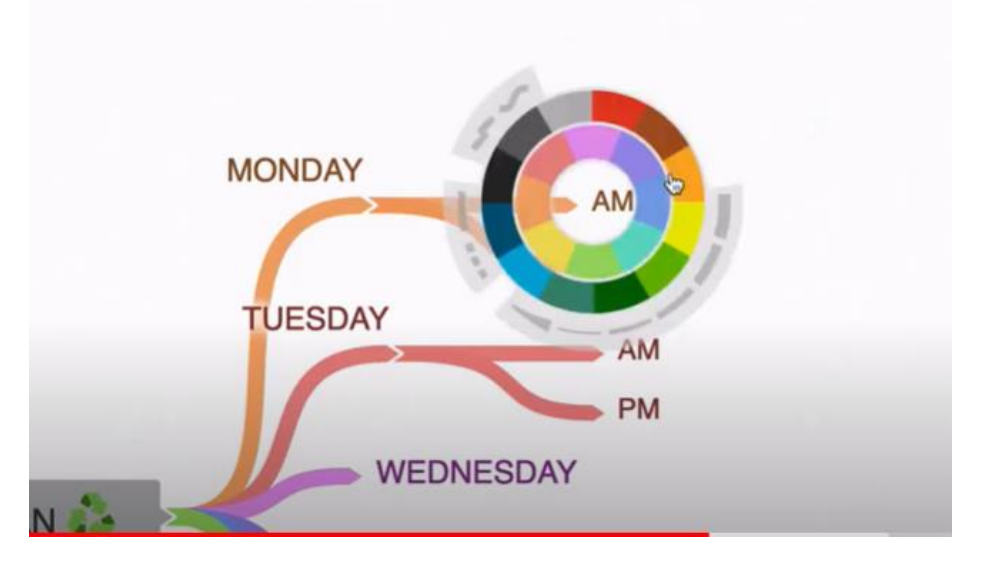

Jei nutariate liniją perkelti, spustelėkite žemėlapio linijos piktogramą žymekliu ir perkelkite liniją į kitą vietą.

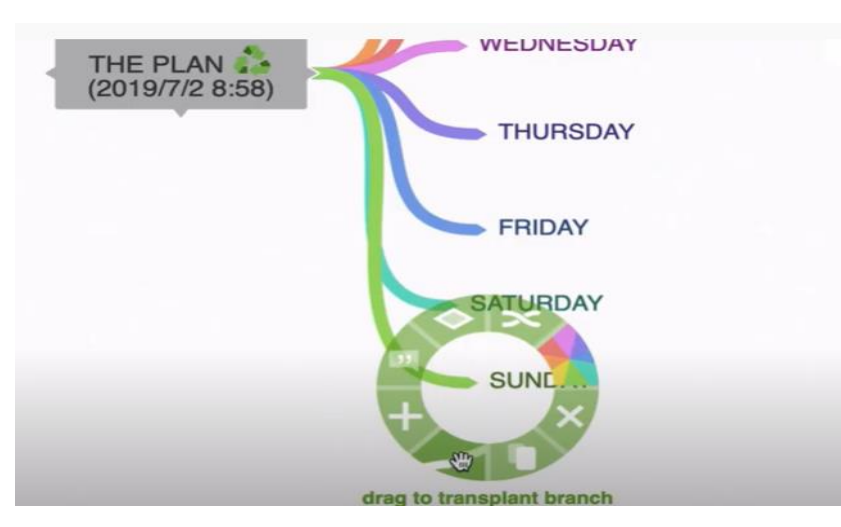

Sukurtu MŽ galite dalintis, spausdinti, išsaugoti.

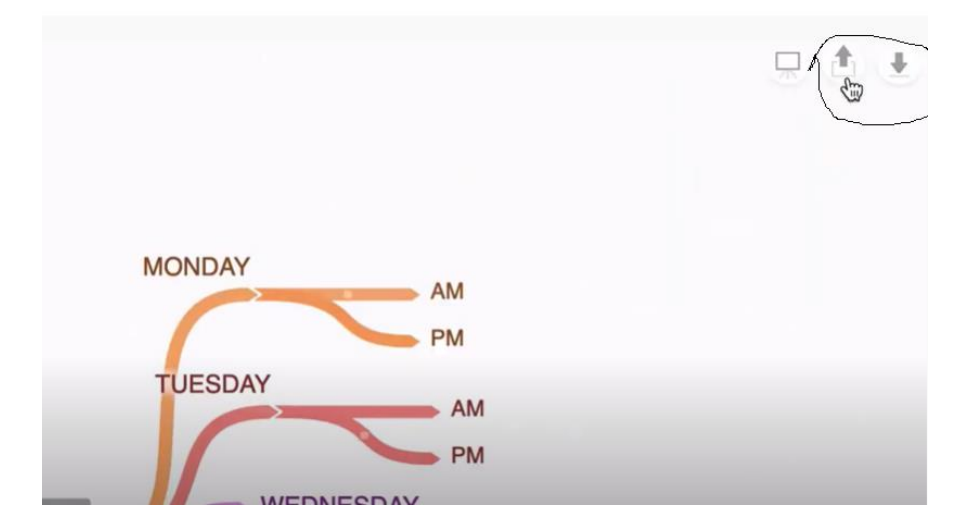

## **Užduotis**

Sukurkite savo pirmąjį *Minčių žemėlapį* ir būtinai pasidalinkite juo su kolega.